**ಕರ್ನಾಟಕ ರಾಜ್ಯ ಉಗ್ರಾ ಣ ನಿಗಮ Karnataka State Warehousing Corporation ಉಗ್ರಾ ಣದ ರಶೀದಿ ಕಳೆದುಹೀದರೆ ಅಥವಾ ಹಾನಿಗೊಳಗ್ರದ ಸಂದರ್ಾದಲ್ಲಿ ನಿಗದಿತ ನಿಯಮಗಳ ಪ್ಾ ಕಾರ ನಕಲ್ಲ ಉಗ್ರಾ ಣ ರಶೀದಿಗಳ ವಿತರಣೆ Issue of Duplicate Warehouse Receipts as per prescribed rules in case the Warehouse Receipt is lost or damaged**

**Step 1**: Go to **Sevasindhu.karnataka.gov.in** website and Click on Departments and services.

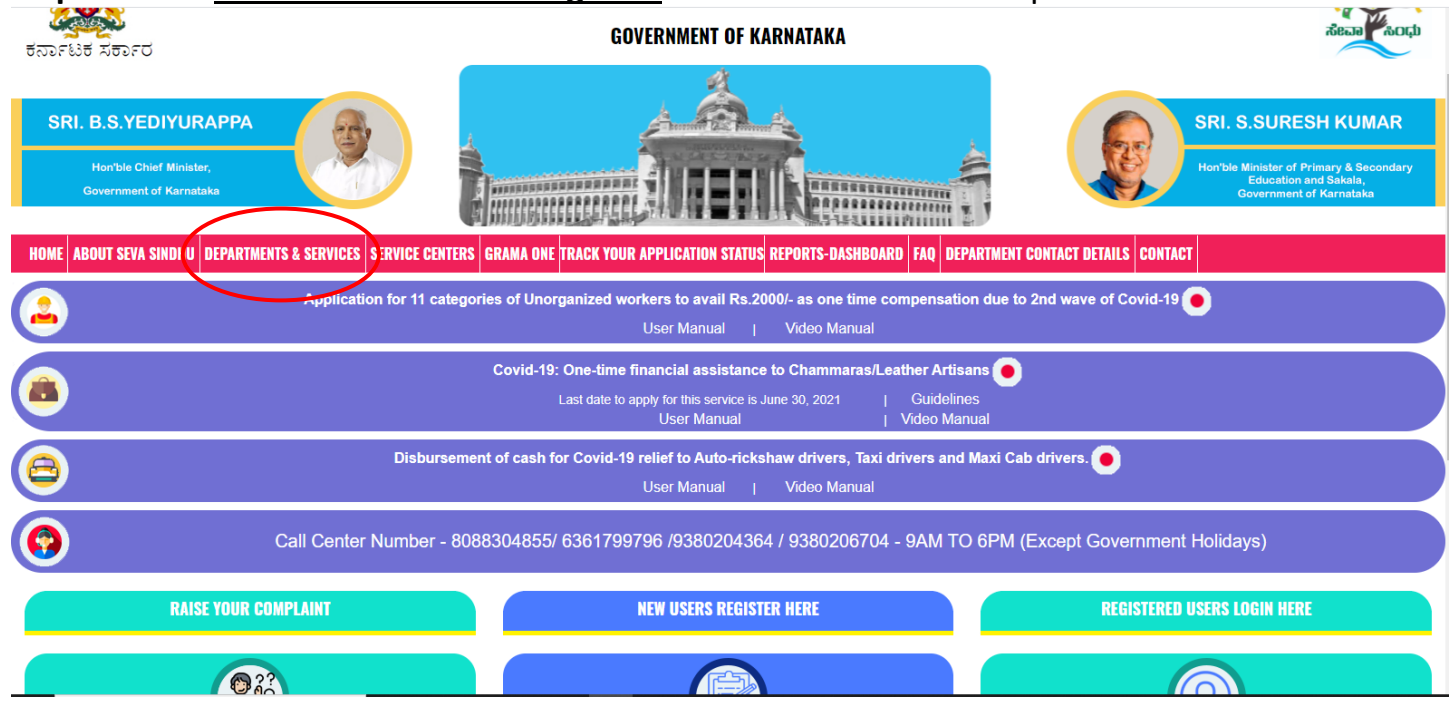

**Step 2**: Select department name **Karnataka State Warehousing Corporation** and Click on **Issue of Duplicate Warehouse Receipts as per prescribed rules in case the Warehouse Receipt is lost or damaged** service name. Alternatively, you can search **Issue of Duplicate Warehouse Receipts as per prescribed rules in case the Warehouse Receipt is lost or damaged** in the search option

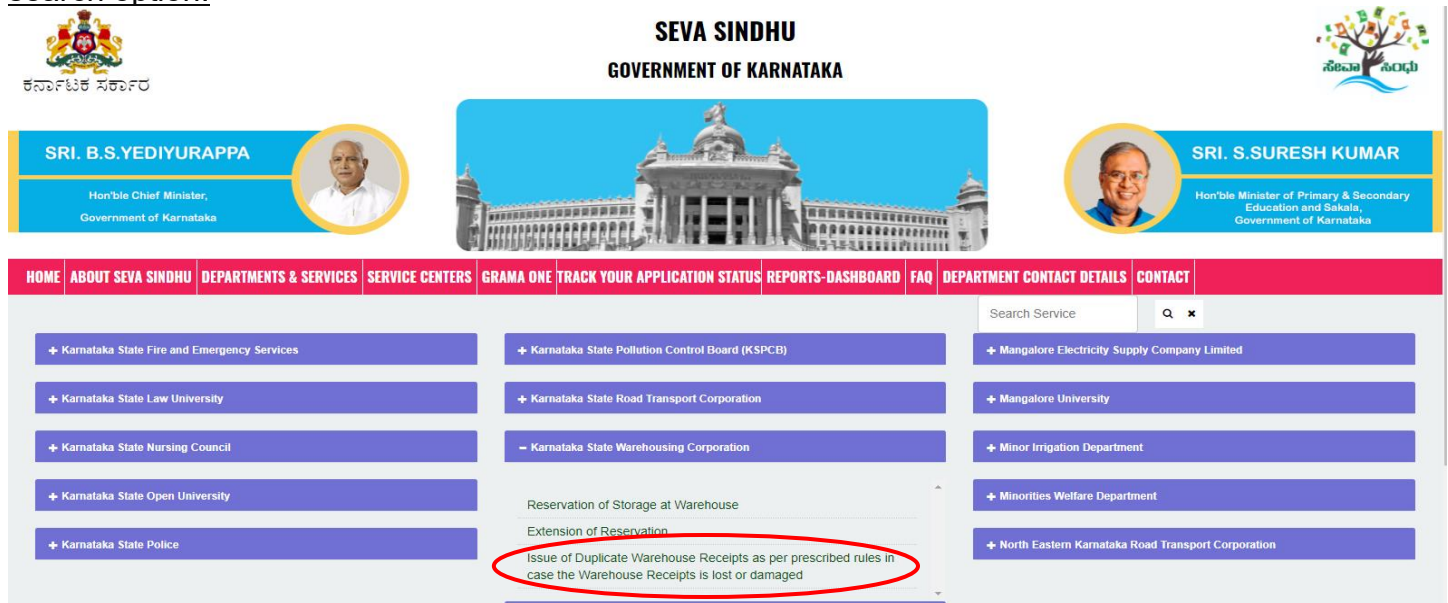

**Step 3**: Click on Apply **online**.

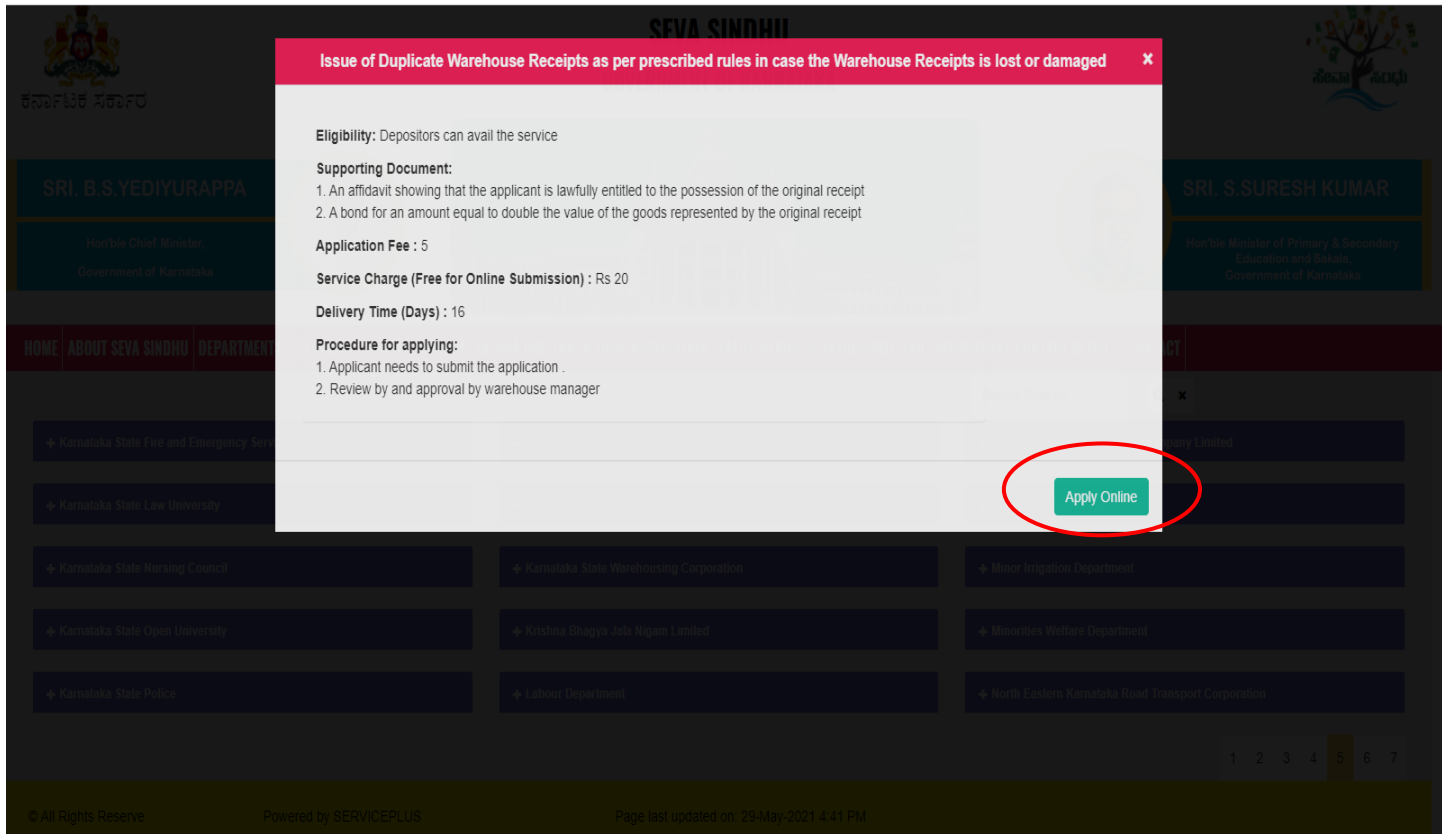

**Step 4**: Enter the login details and click on **log in** button

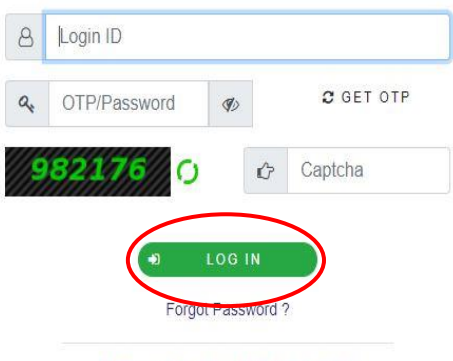

Don't have an account? Register HERE

**Step 5**: Fill the Applicant Details.

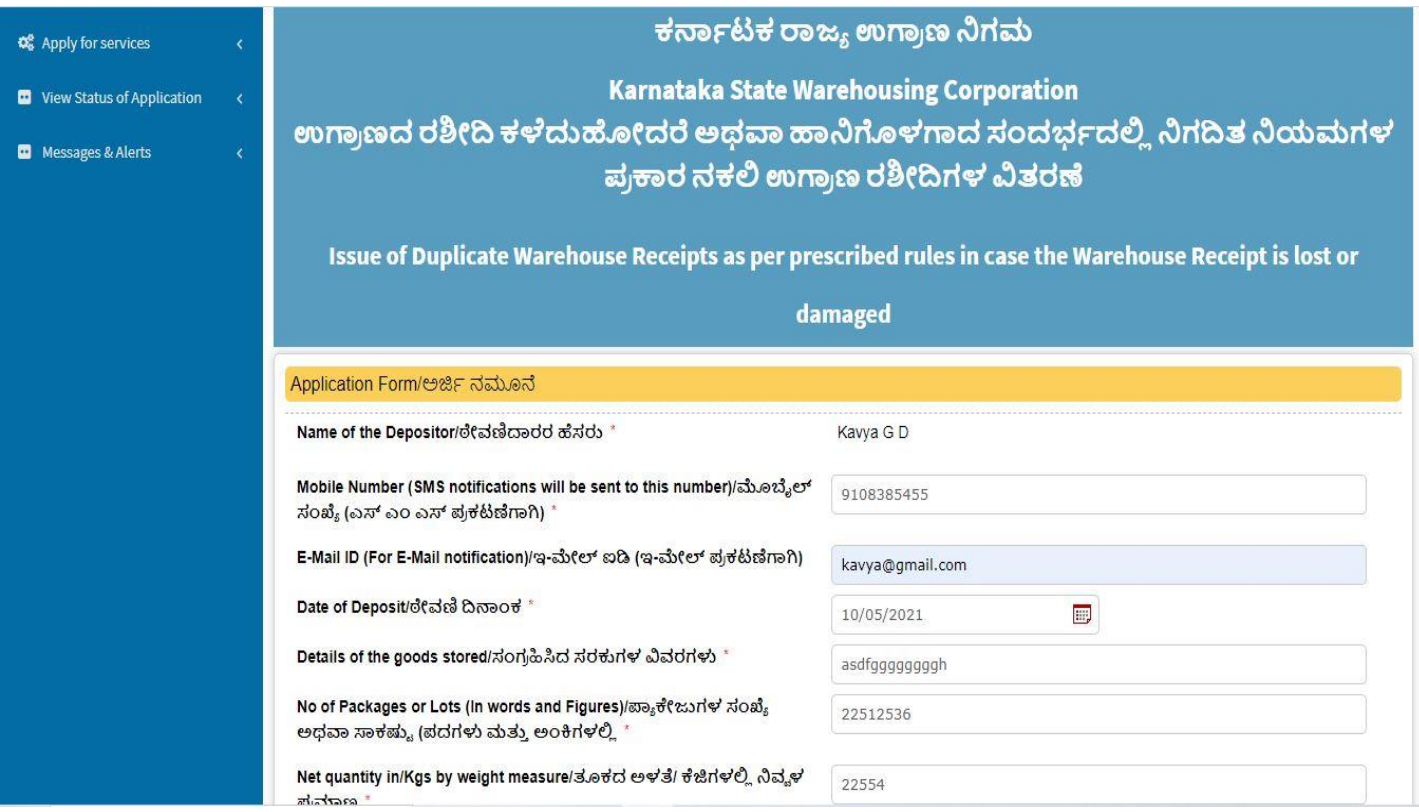

**Step 6**: Click on **I agree** checkbox and fill the Captcha Code as given & **Submit.**

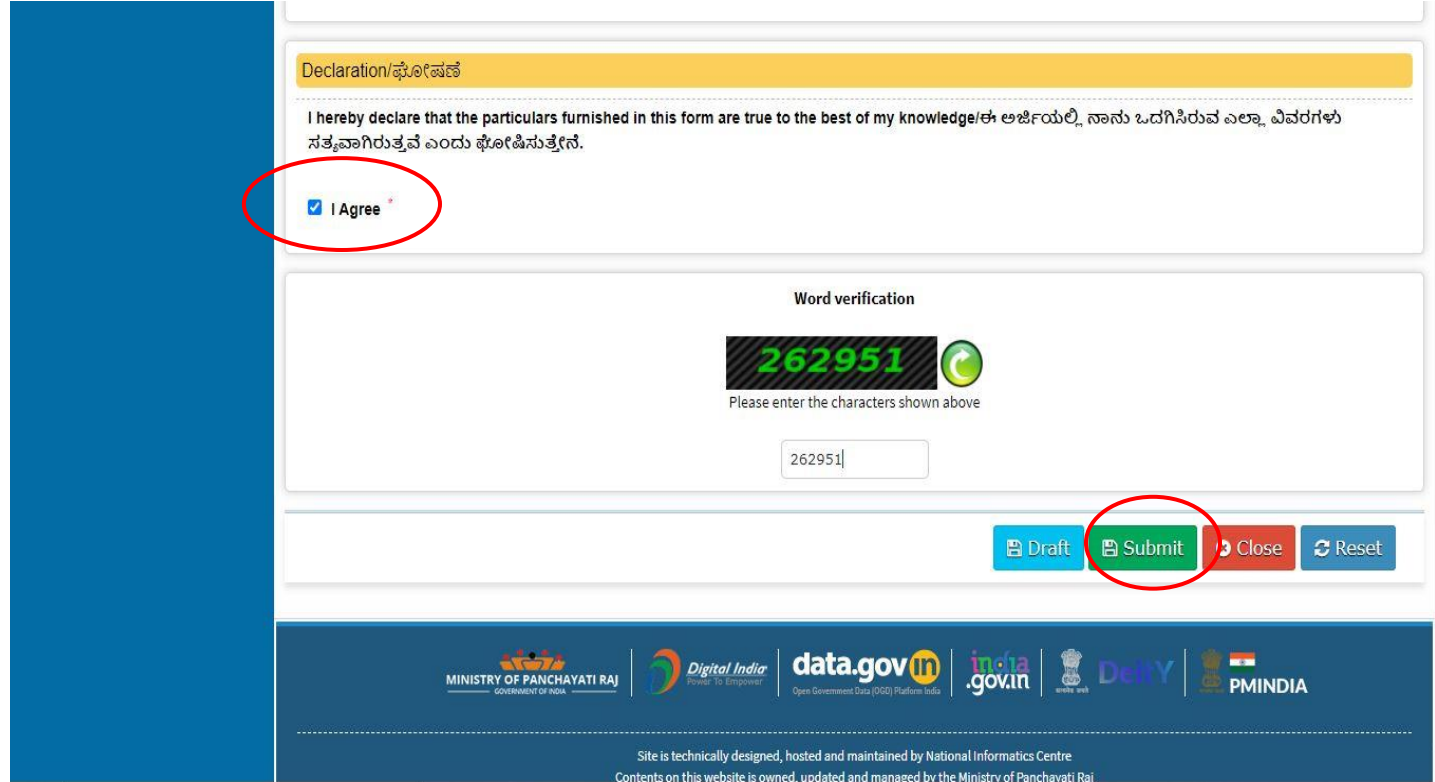

**Step 7**: A fully filled form will be generated for user verification, If have an a corrections click on edit option, otherwise processed to **Attach annexure**

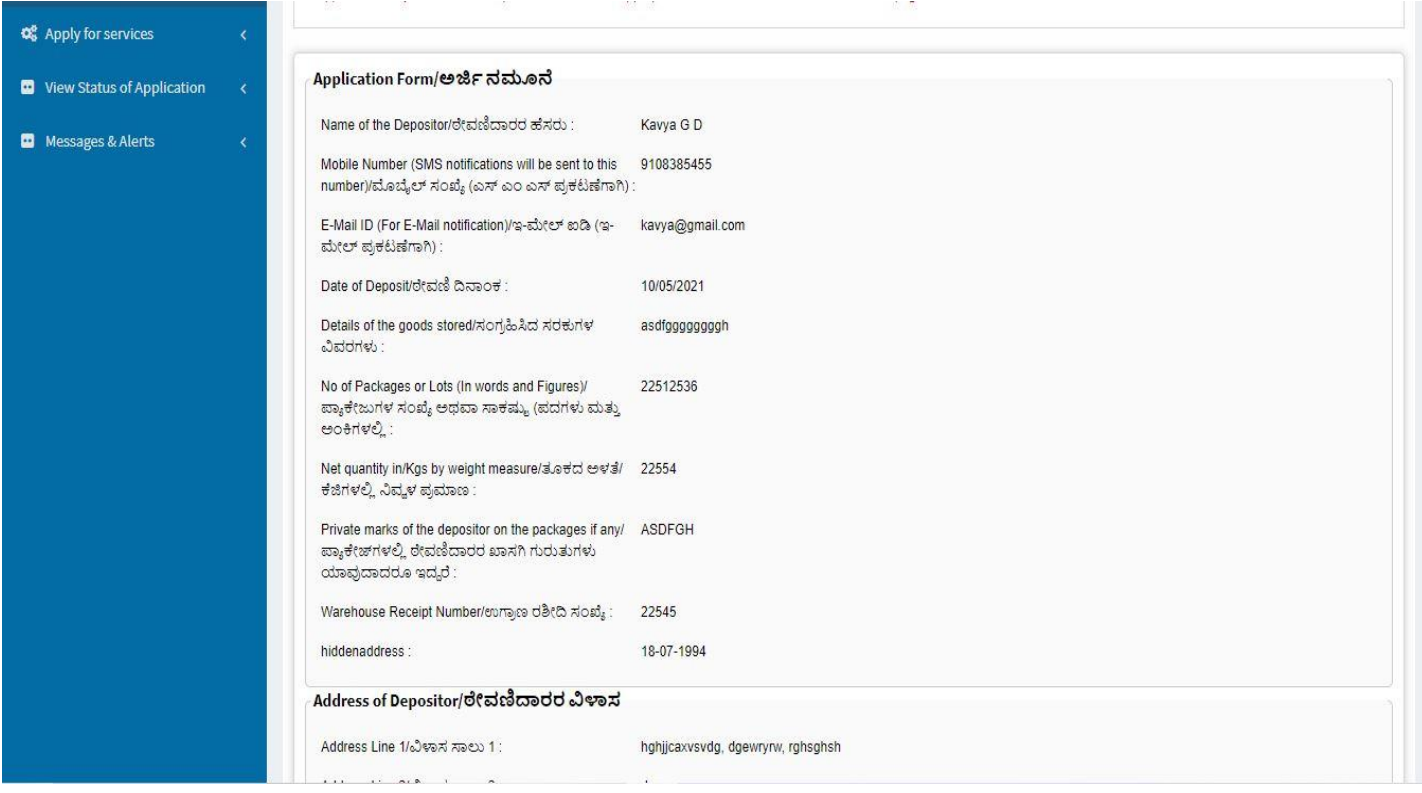

### **Step 8**: Click on **Attach annexures**

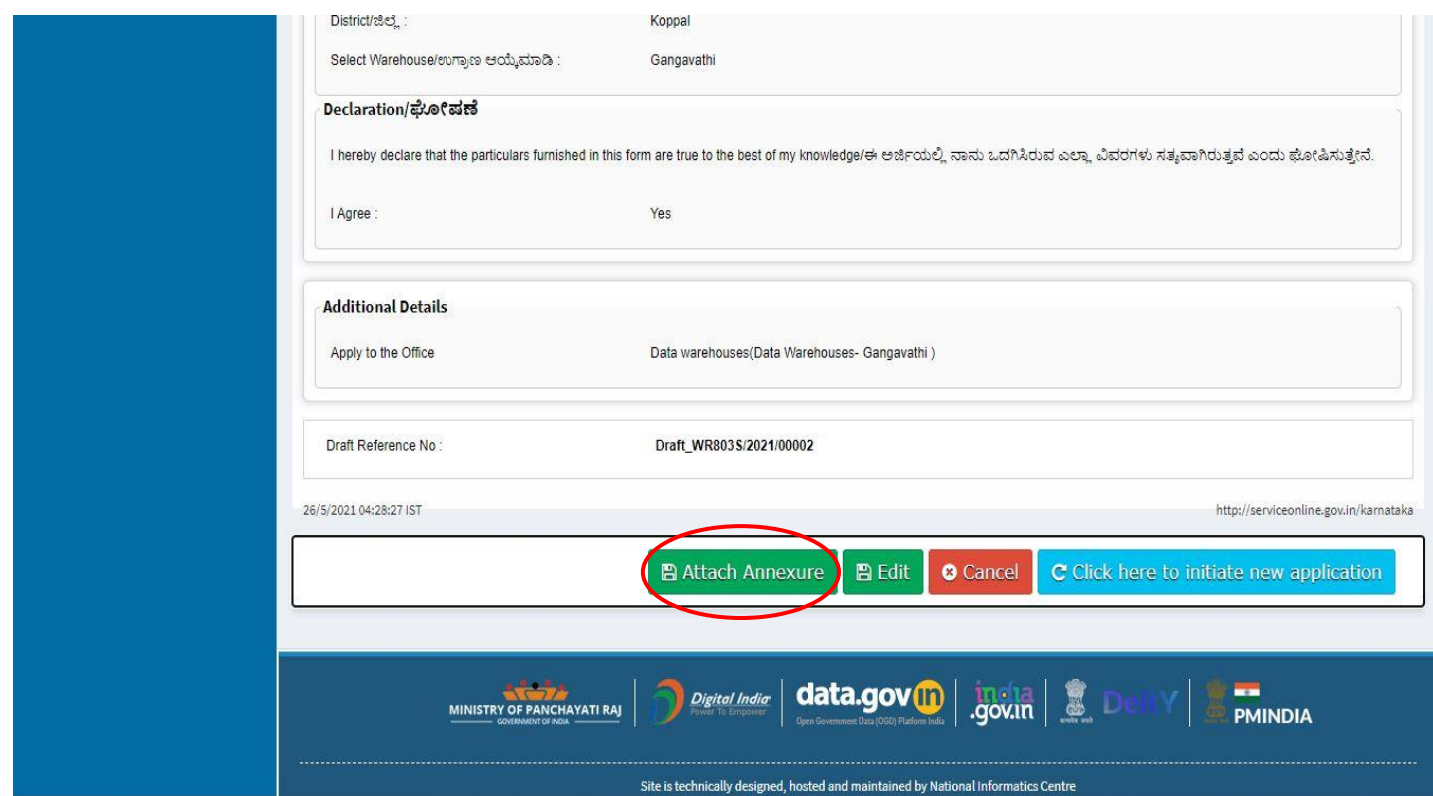

## **Step 9**: Attach the annexures and click on **save annexures**

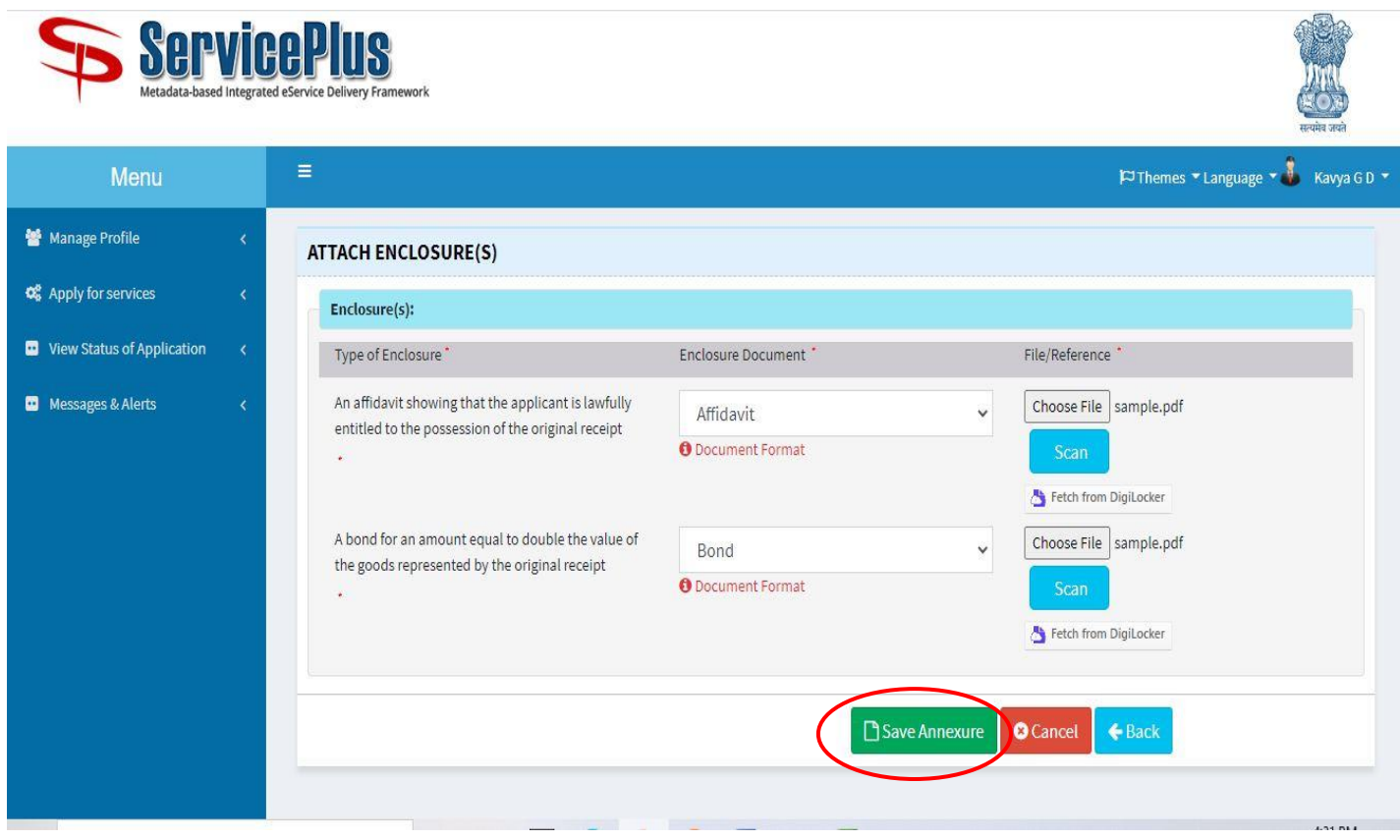

## **Step 10**: Saved annexures will be displayed and click on **e-sign and make payment**

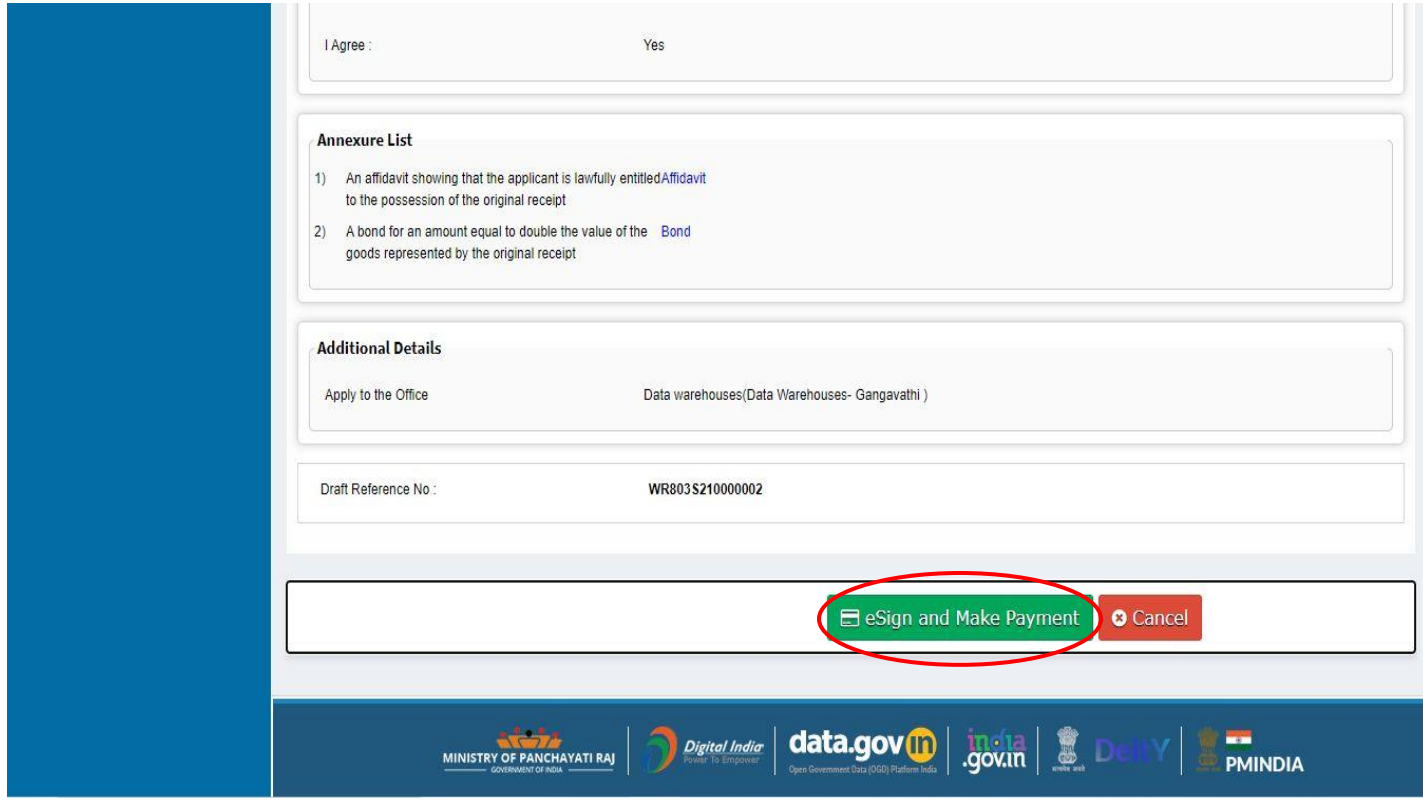

**Step 11**: Click on **I agree** with above user consent and e-Sign terms and conditions and Select authentication type to continue and click on **OTP.**

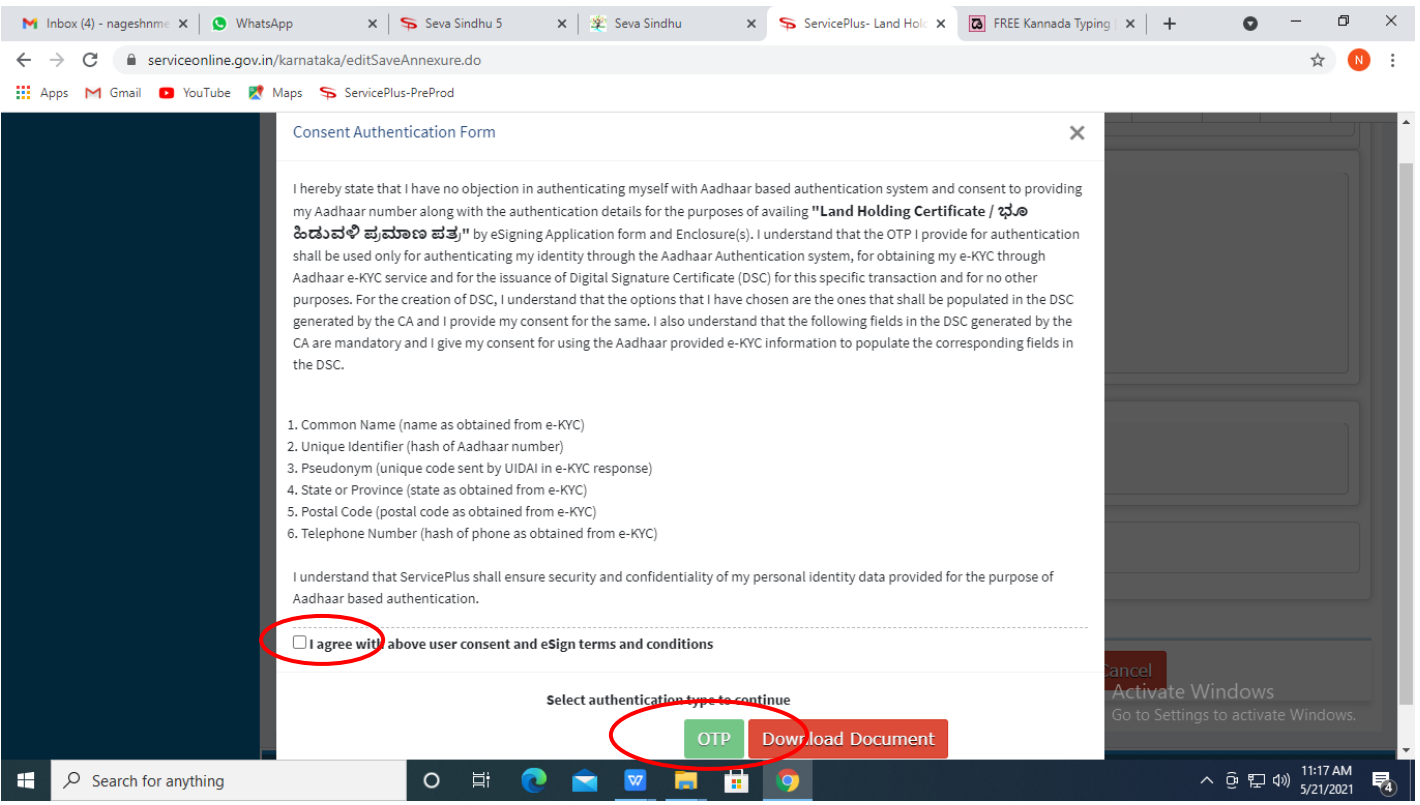

## **Step 12**: Enter Aadhar Number and click on **get OTP**

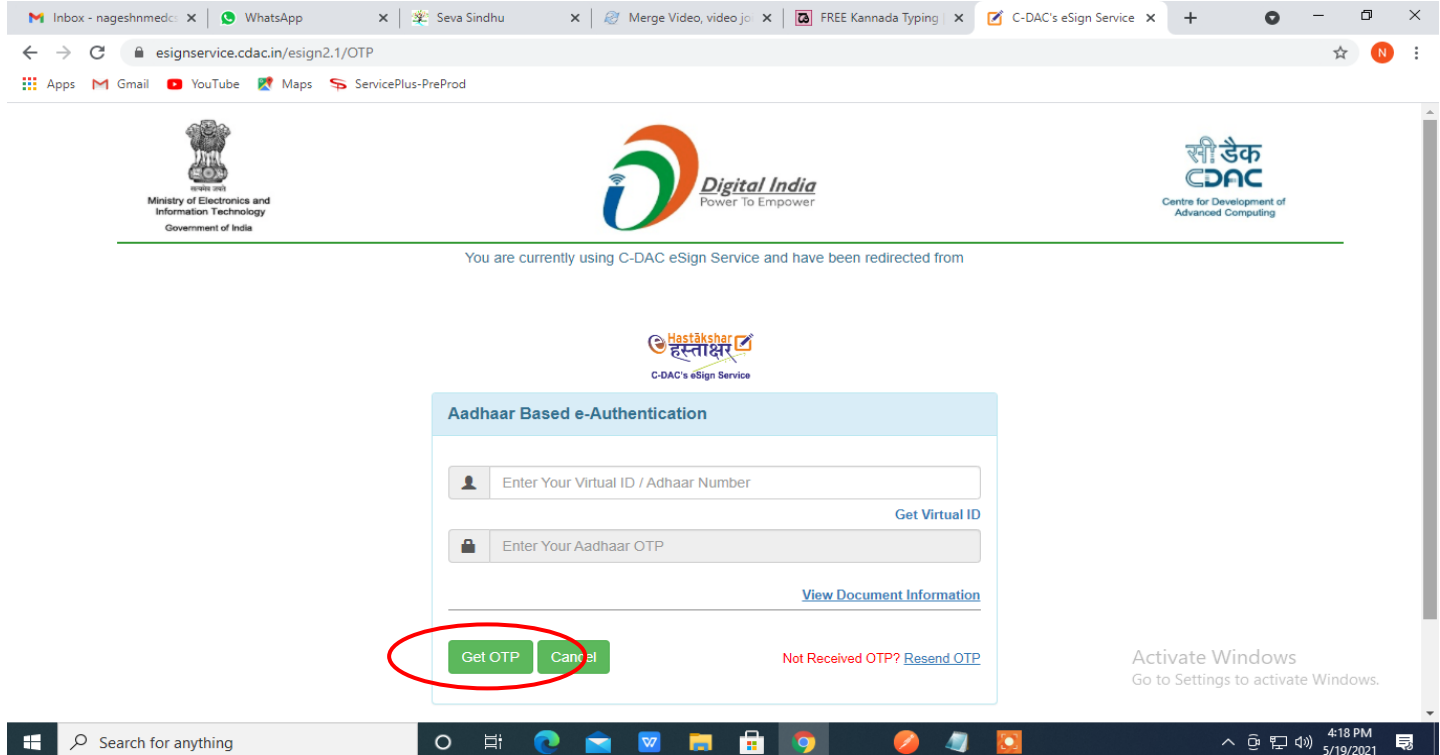

# **Step 13**: Enter OTP and click on **Submit**

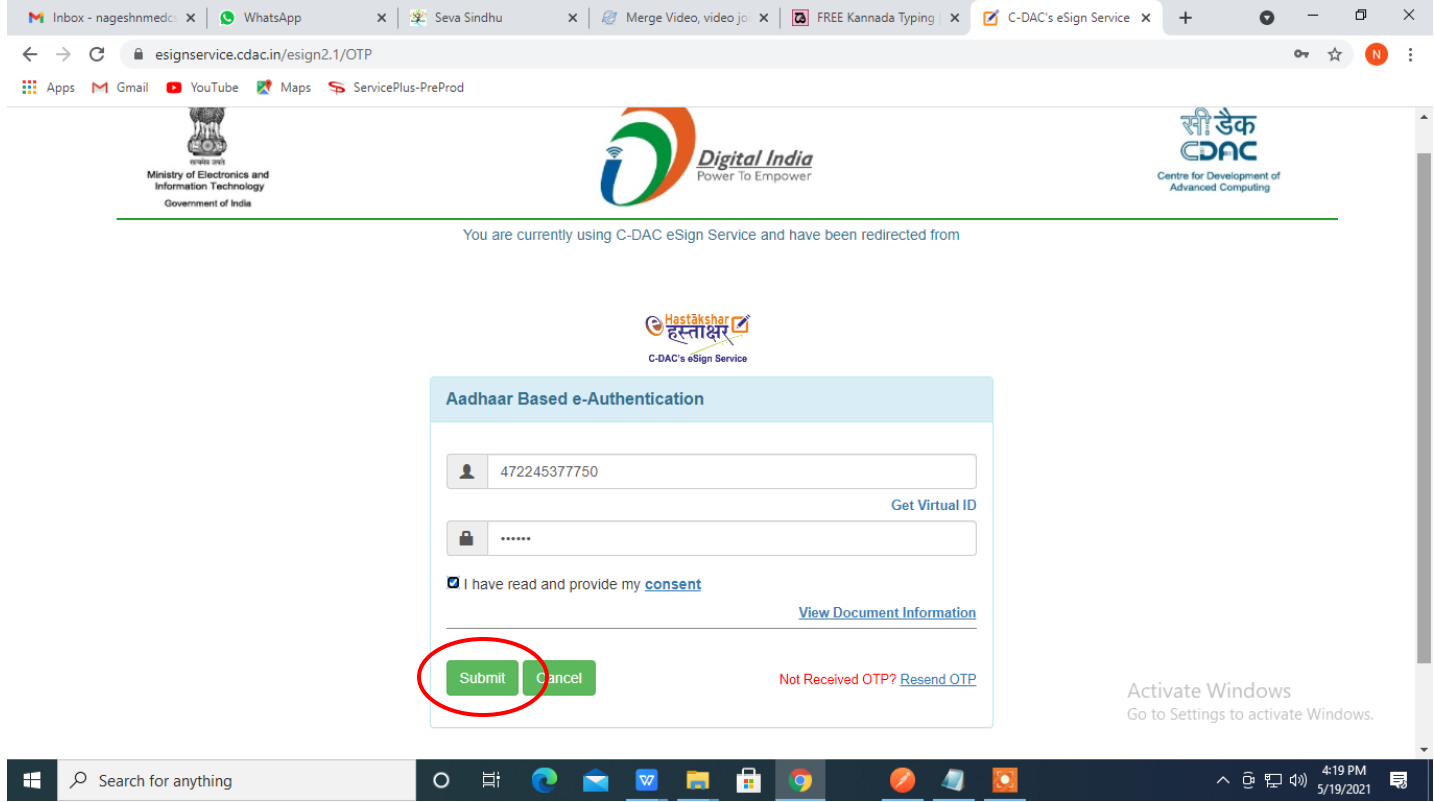

# **Step 14**: Select **mode of payment** and Click on **Make Payment** and proceed

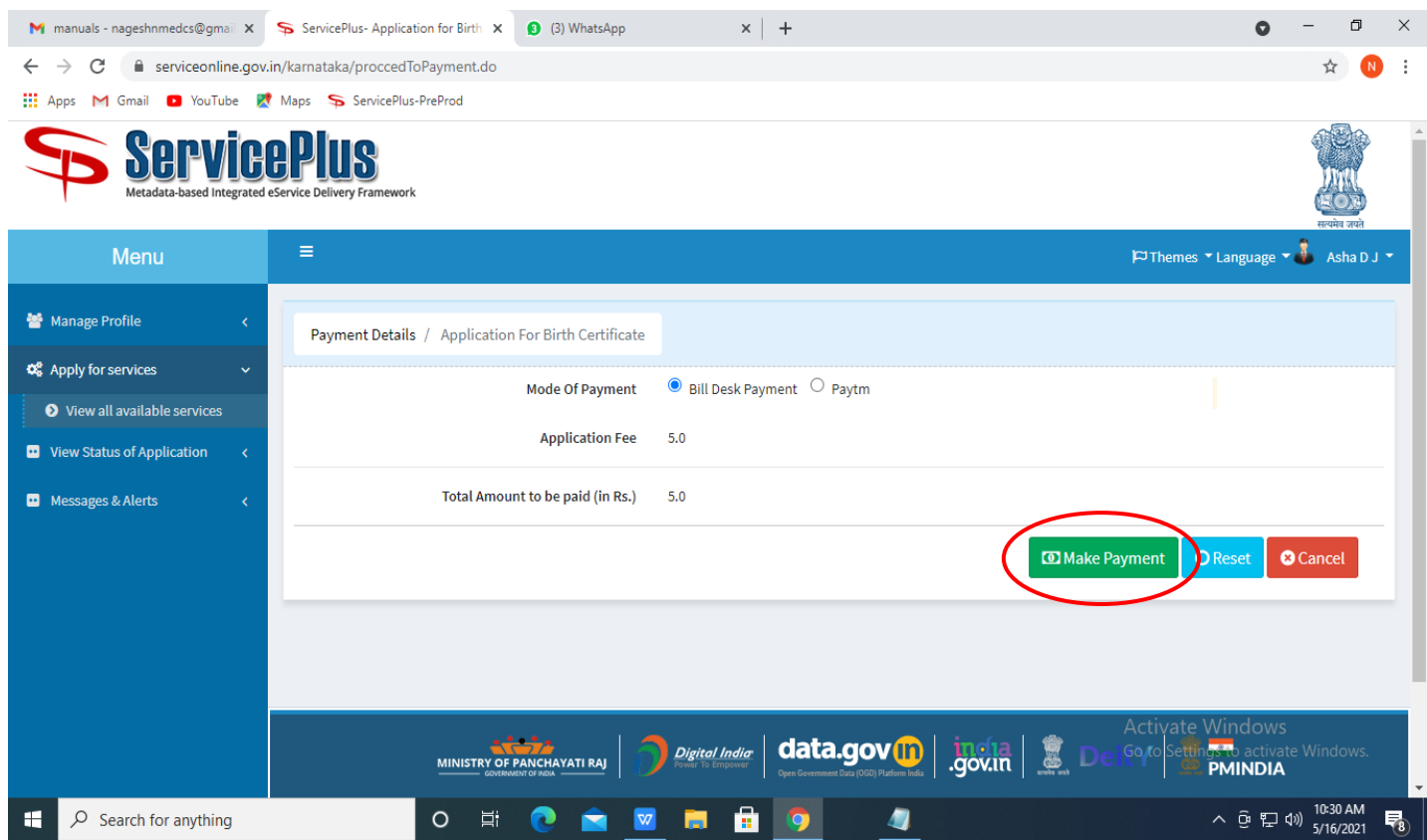

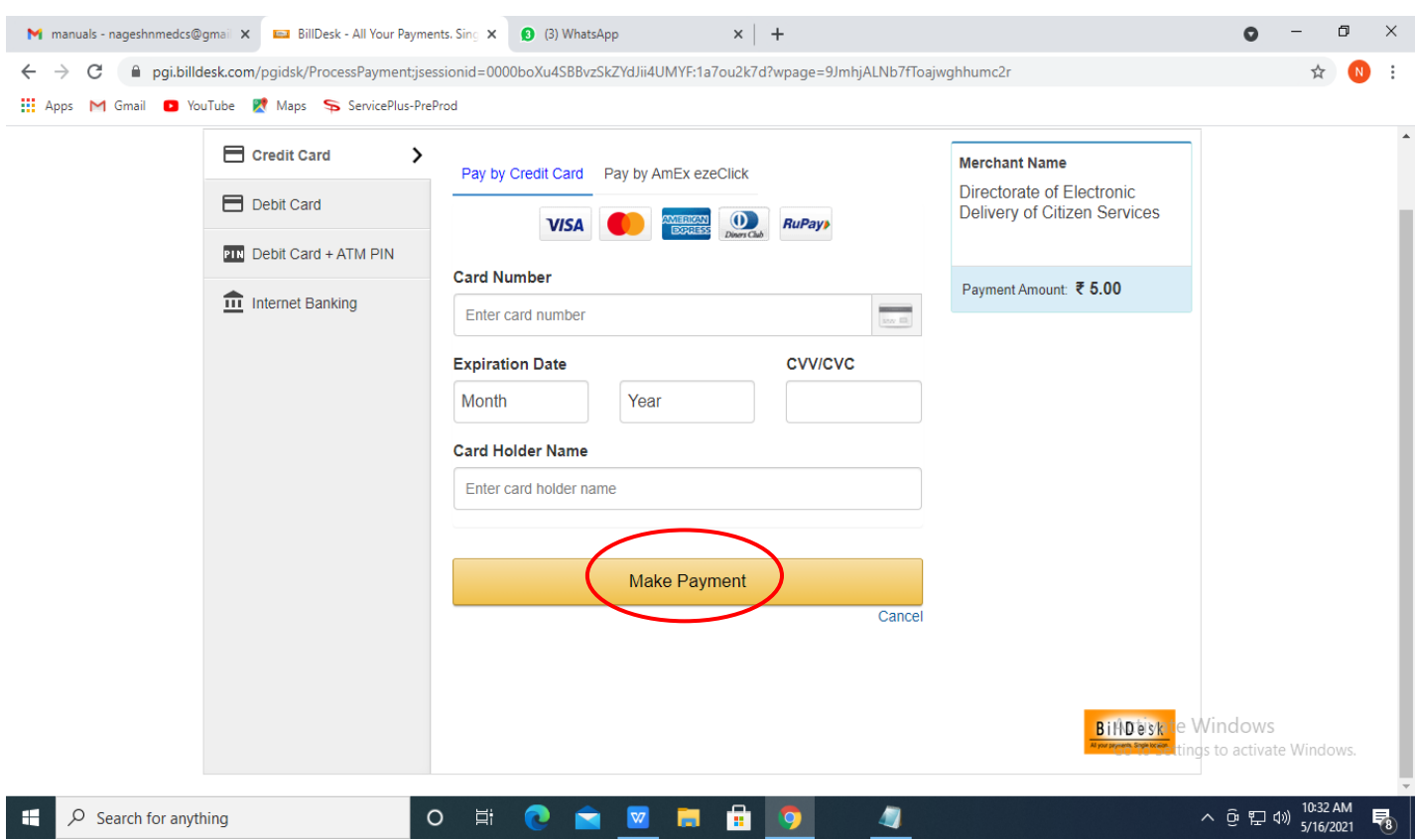

## **Step 15**: Select payment method, enter the details and Click on **make payment**

## **Step 16**: After Payment is Successful, Sakala acknowledgement will be generated

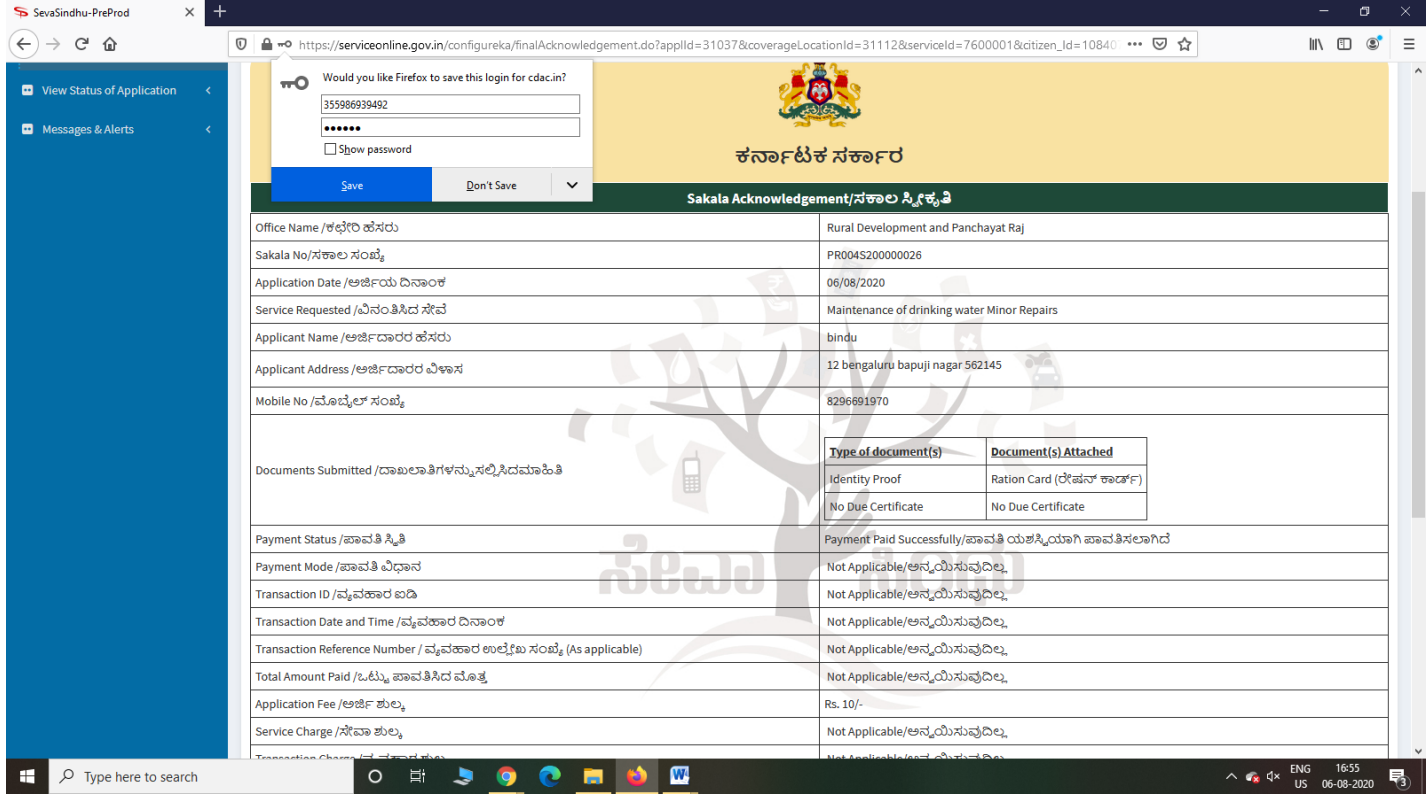

**Step 17:** To download the certificate, go to the **sevasindhu.karnataka.gov.in** and click on **Registered Users Login Here**

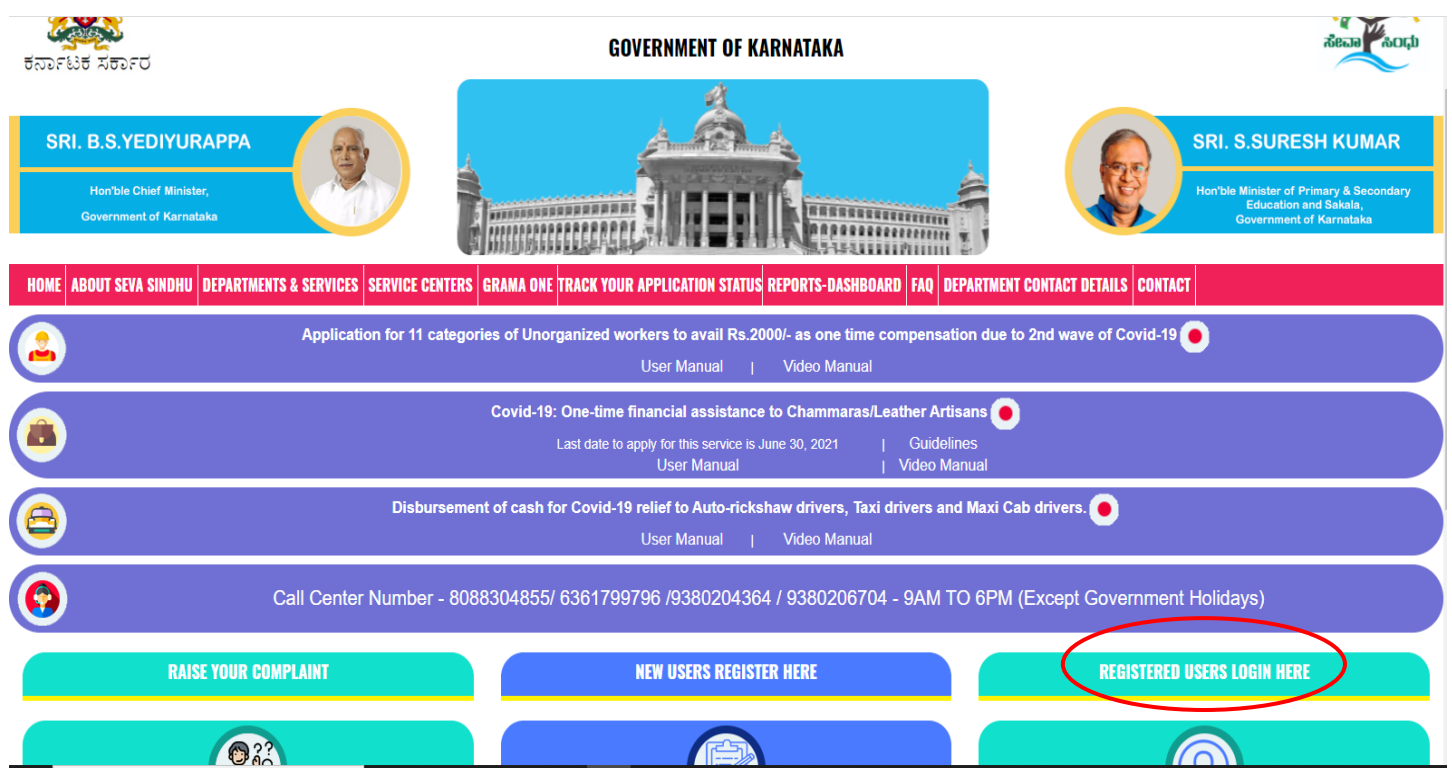

**Step 18:** Once the login page is open, enter your username, password/OTP, captcha and click on **Submit.**

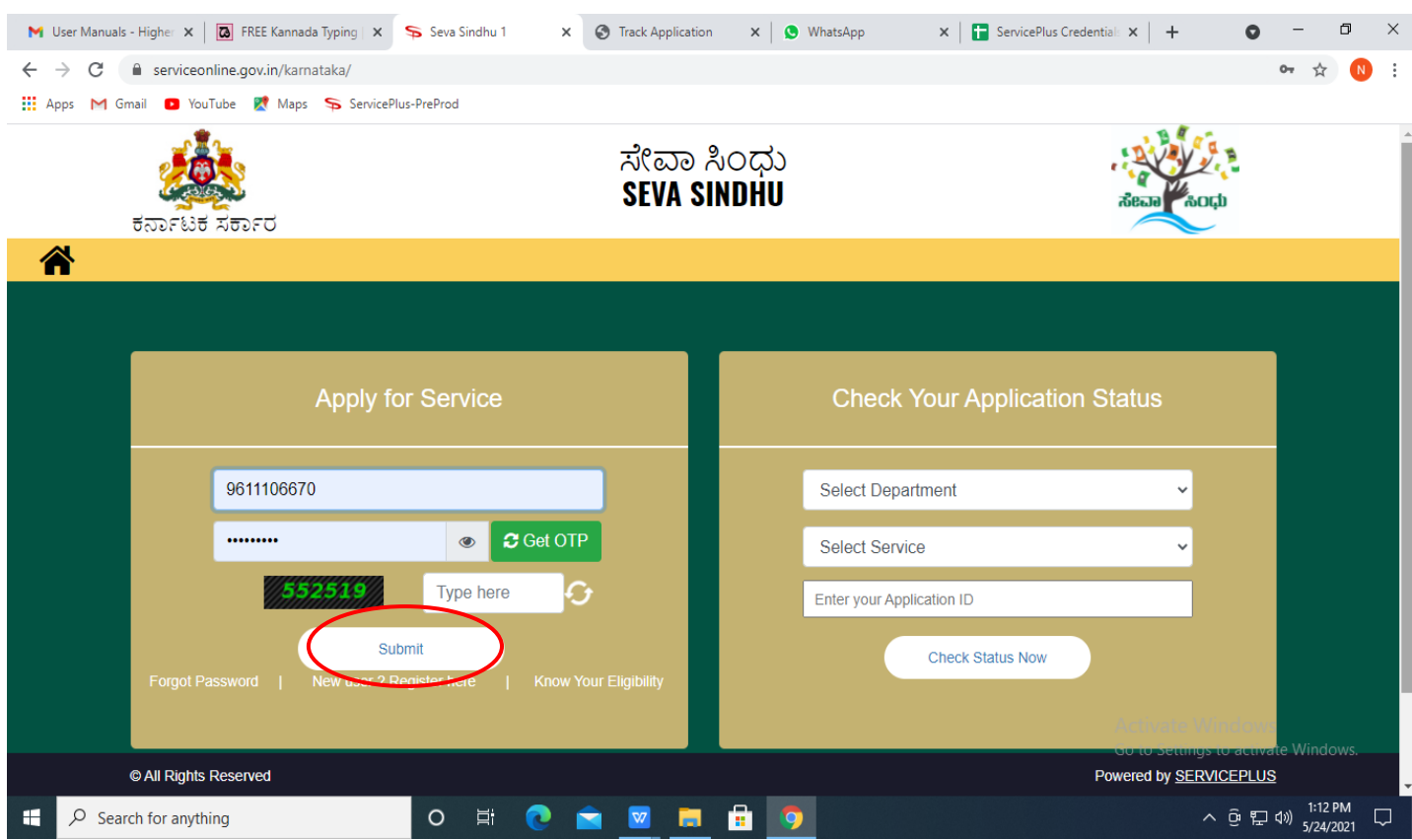

**Step 19:** Click on **View Status of Application --> Track application status**. Enter Application Reference Number (you can refer to Acknowledgment/SMS to get Application Reference Number) and click on **Get Data**.

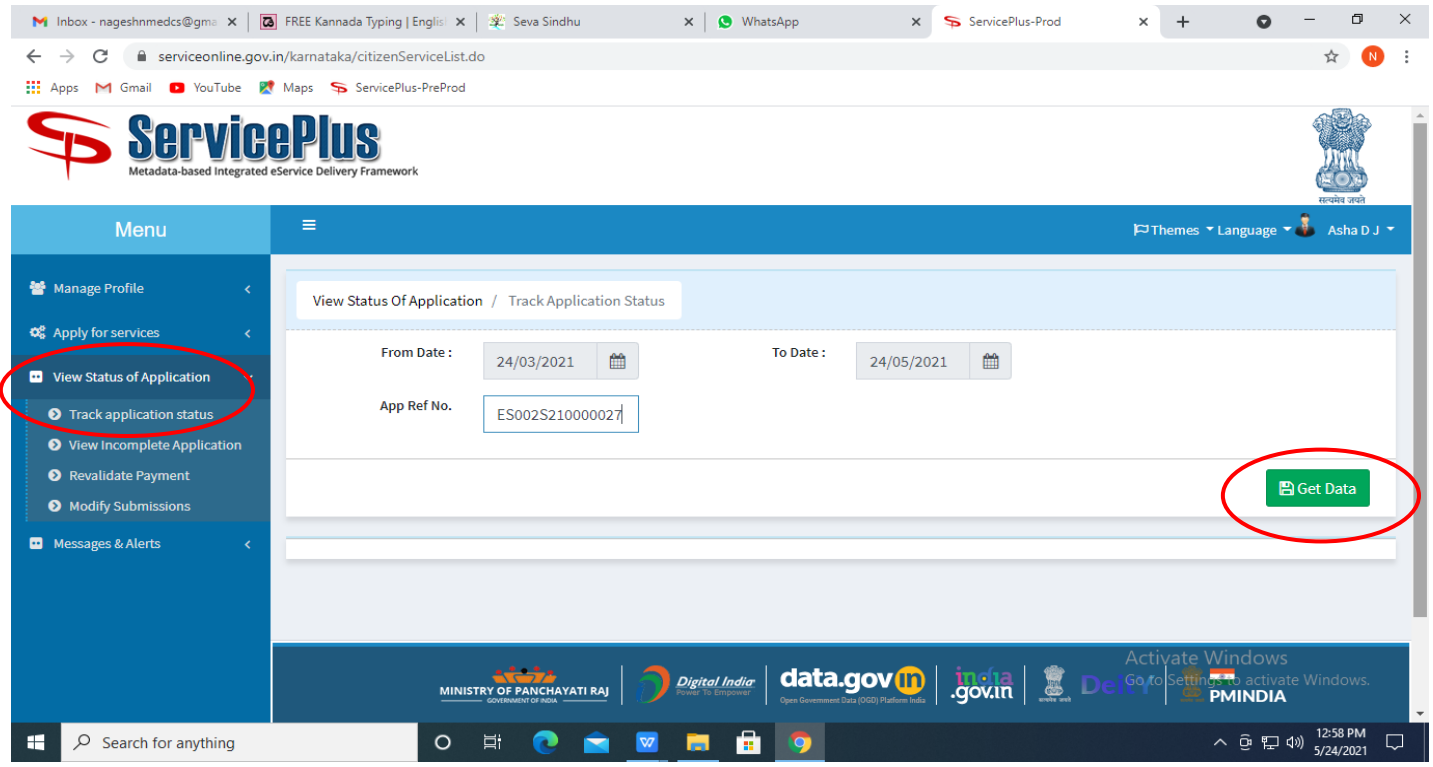

#### **Step 20:** Check Current Status of the application. If it is delivered, Click on **Delivered**.

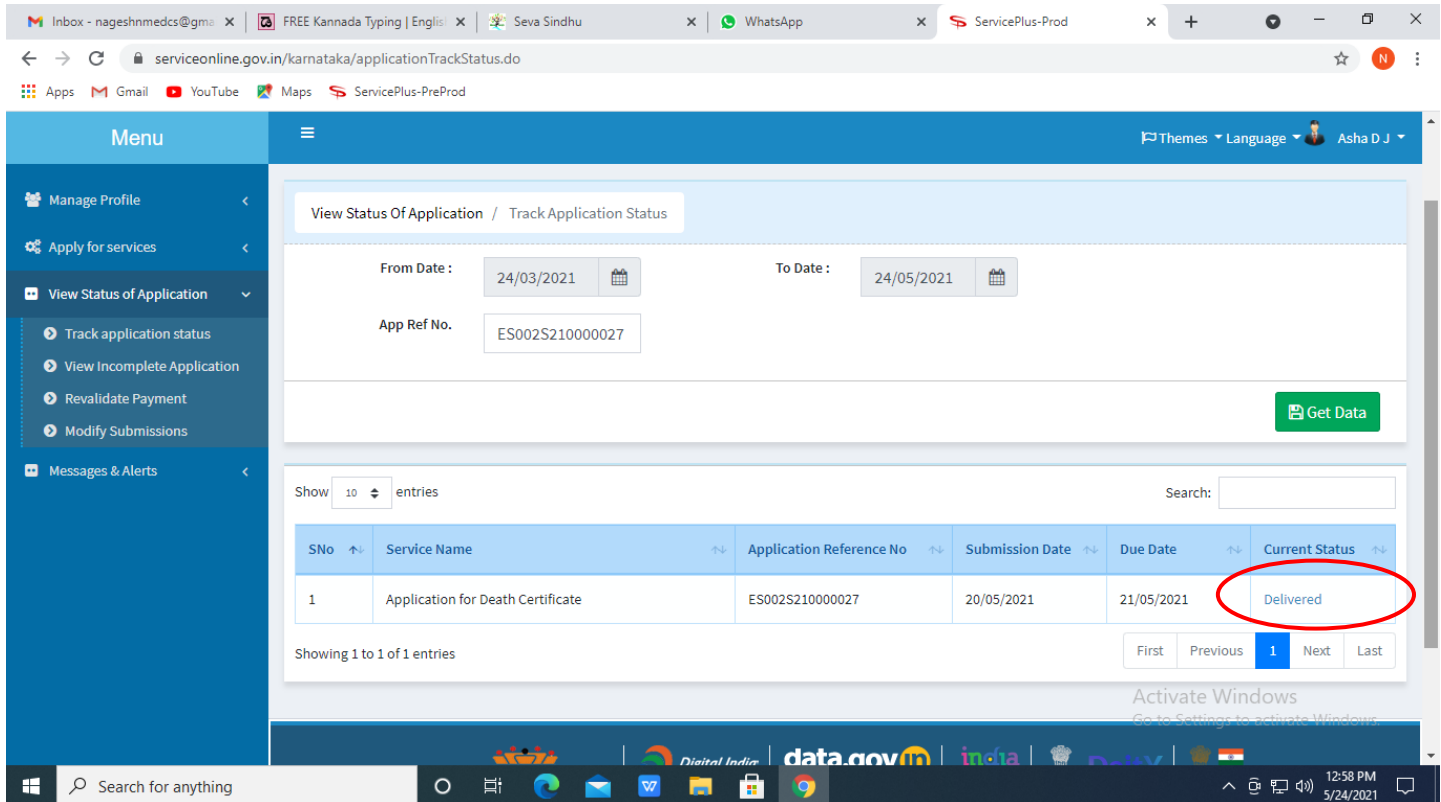

#### **Step 21:** Under Issue Document(s), click on **Output certificate**

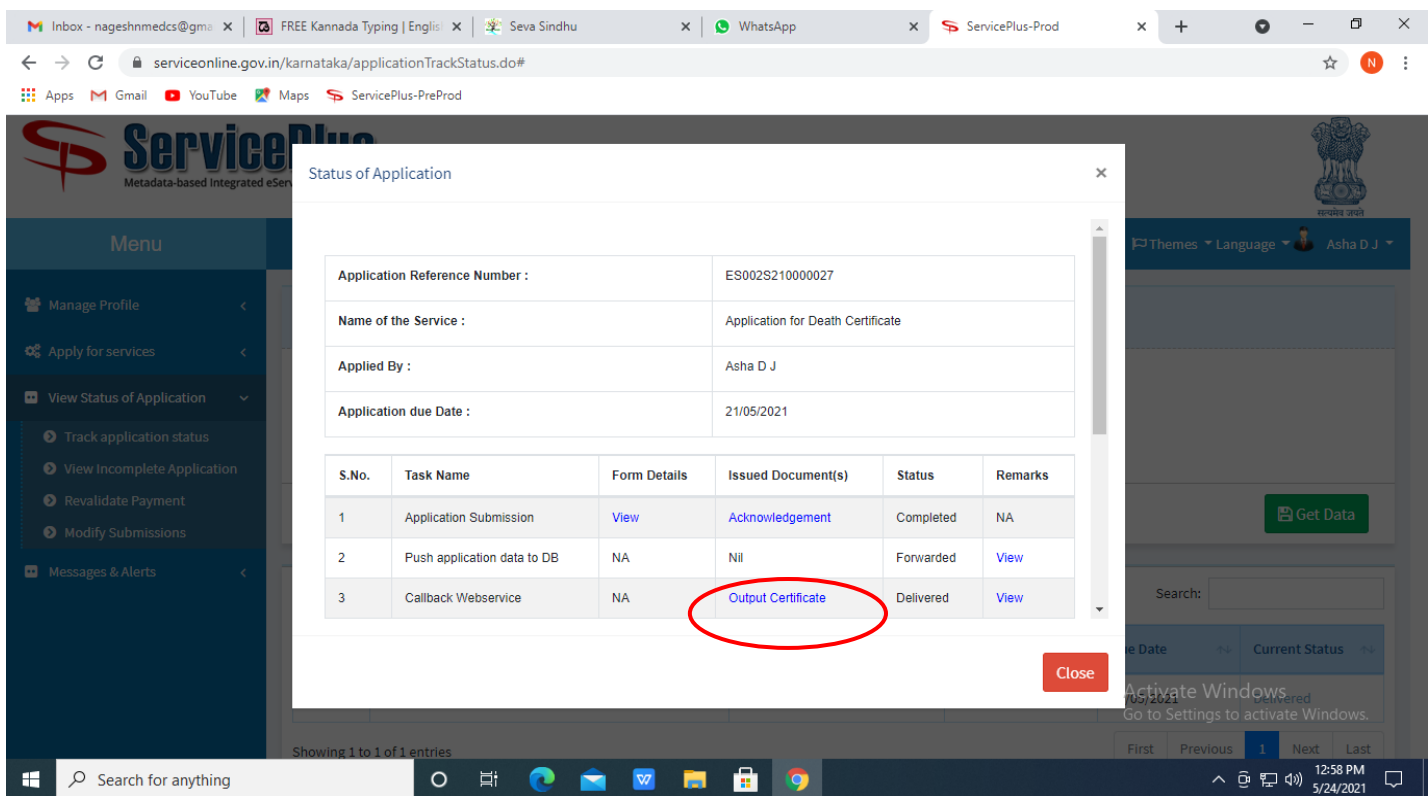

**Step 22: Duplicate Warehouse Receipts as per prescribed rules in case the Warehouse Receipt is lost or damaged** output Certificate will be downloaded. You can print the certificate if required.

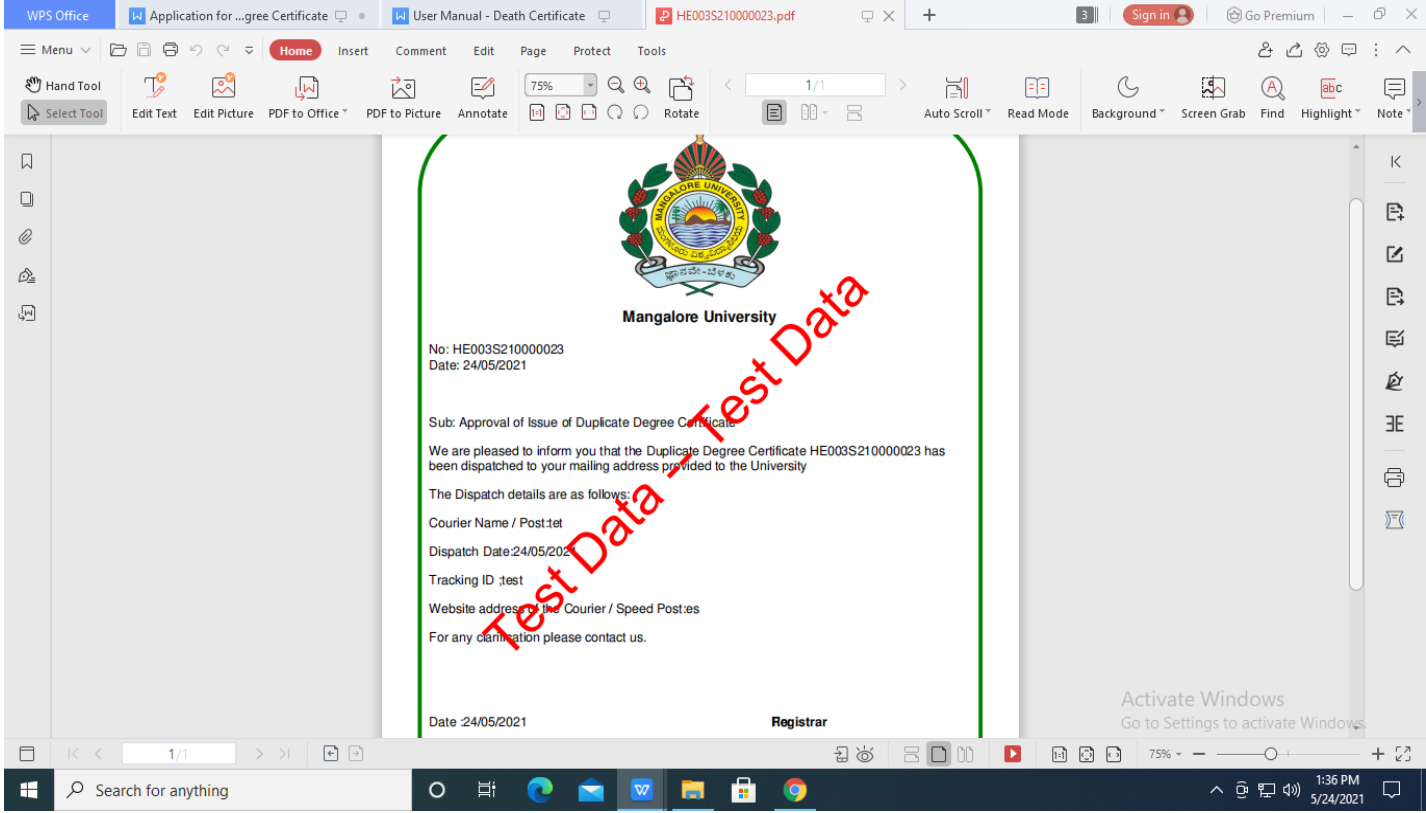